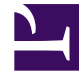

# **SGENESYS**

This PDF is generated from authoritative online content, and is provided for convenience only. This PDF cannot be used for legal purposes. For authoritative understanding of what is and is not supported, always use the online content. To copy code samples, always use the online content.

# Designer User's Guide

Bot Block

# Contents

- 1 [About bots in Designer](#page-2-0)
	- 1.1 [See how it works](#page-2-1)
- 2 [Using this block](#page-2-2)
- 3 [Intents and Slots tab](#page-3-0)
	- 3.1 [Configure Bot details](#page-3-1)
	- 3.2 [Configure intents](#page-4-0)
	- 3.3 [Intents and Slots assignment](#page-5-0)
	- 3.4 [Select a variable to send context to the Bot Session](#page-6-0)
	- 3.5 [Invoking a Dialogflow ES bot with events](#page-9-0)
	- 3.6 [Invoking a Dialogflow CX bot with events](#page-10-0)
- 4 [Input Settings tab](#page-11-0)
- 5 [Retry tab](#page-14-0)
	- 5.1 [Use application-wide retry](#page-14-1)
	- 5.2 [Allow retries](#page-14-2)
	- 5.3 [Send No Input Event to Bot](#page-15-0)
- 6 [Results tab](#page-16-0)
	- 6.1 [Bot responses](#page-17-0)
	- 6.2 [Bot status flags](#page-18-0)
	- 6.3 [Additional bot information](#page-18-1)
	- 6.4 [Viewing the results data](#page-20-0)
- 7 [Adding logic for handling intents](#page-20-1)

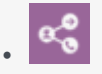

•

• Administrator

Use the Bot block to add a chatbot to your application.

# **Related documentation:**

# <span id="page-2-0"></span>About bots in Designer

Bots are software applications that leverage natural language processing and natural language understanding to recognize input and respond to customers in a way that resembles a conversation with a live agent. They can determine what a customer wants to do based on natural language input and then proceed with collecting the information required to fulfill the request or intent.

If you have a bot configured with a supported bot service provider, you can add it to the Designer Bot Registry. You can then use a **Bot** block to integrate the bot service with a Designer application.

The **Bot** block typically collects input from the customer, sends it to the external bot service, and waits for a response. This response may trigger completion of the **Bot** block (i.e. success or error) or it may trigger another *turn* of playing back a prompt to the customer and collecting additional input, which is again sent to the external bot service. These turns are handled internally in the **Bot** block and there is no need for the application developer to add more blocks to handle these.

### <span id="page-2-1"></span>See how it works

Watch this video to learn more about using bots in Designer applications.

[Link to video](https://player.vimeo.com/video/439401643?title=0&byline=0&portrait=0)

# <span id="page-2-2"></span>Using this block

The **Bot** block is located in the User interaction section of the palette. Add it to the Self Service phase of a Default application when you want to use a bot in your application. If the application is enabled for omni-channel, the same bot can service both voice and chat customers.

You can use multiple bots in an application. Simply add a Bot block for each bot you want to use.

### Important

For voice calls, the Bot block plays questions and responses that are returned from the external bot via text-to-speech (TTS) prompts. With the exception of Dialogflow CX bots (which can be configured to use media sources that contain recorded audio), using pre-recorded audio prompts with the Bot block is not supported.

# <span id="page-3-0"></span>Intents and Slots tab

Use these settings to tell Designer about the bot resource you want to use in your application.

<span id="page-3-1"></span>Configure Bot details

Specify the **Bot provider** and **Name:**

#### **Configure Bot details**

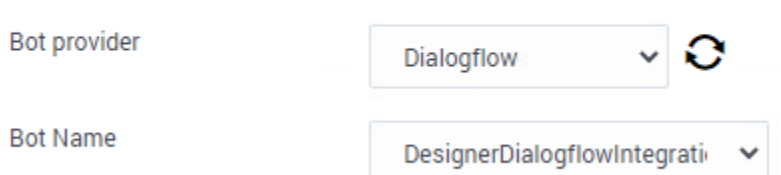

Once selected, Designer can automatically populate the block properties with **intents** and **slots** for the specified bot resource. Intent child blocks are hidden by default, but you can view these by clearing the **Do not use intent child blocks** checkbox:

#### **Configure intents**

Do not use intent child blocks

The intents that you enable (see Configure intents) are then added as intent child blocks.

### Important

This option is not displayed if you are using a Dialogflow CX bot. Intent child blocks are not applicable to Dialogflow CX bots.

# <span id="page-4-0"></span>Configure intents

# Important

### **For Google Dialogflow CX bots**

- You can skip the settings in the **Configure intents** section as these are not applicable to Google Dialogflow CX bots.
- Intent child blocks (or any other type of nested or child blocks) are not supported for Dialogflow CX bots, even if they are shown by Designer. The **Error Handler** block, however, is supported and should be used to handle errors. All other exits from the Bot block will proceed directly to the next block.

An **intent** is something that the customer wants to accomplish, such as booking a trip or making a reservation. These are defined in the bot and the bot is set up to collect the information it needs to fulfill these intents, typically referred to as slots. **Slots** (also known as **entities**) provide additional context to the intent.

For example, let's say a bot detects that a customer wants to schedule an appointment. It now has the **intent**, but it also needs to know other details about the customer's request, such as the **time**, **date**, and the **type** of appointment. These are the **slots**, which the bot uses to determine the questions it needs to ask in order to collect the information needed to fulfill the customer's intent.

Select the intents you want to enable for the bot:

#### **Configure intents**

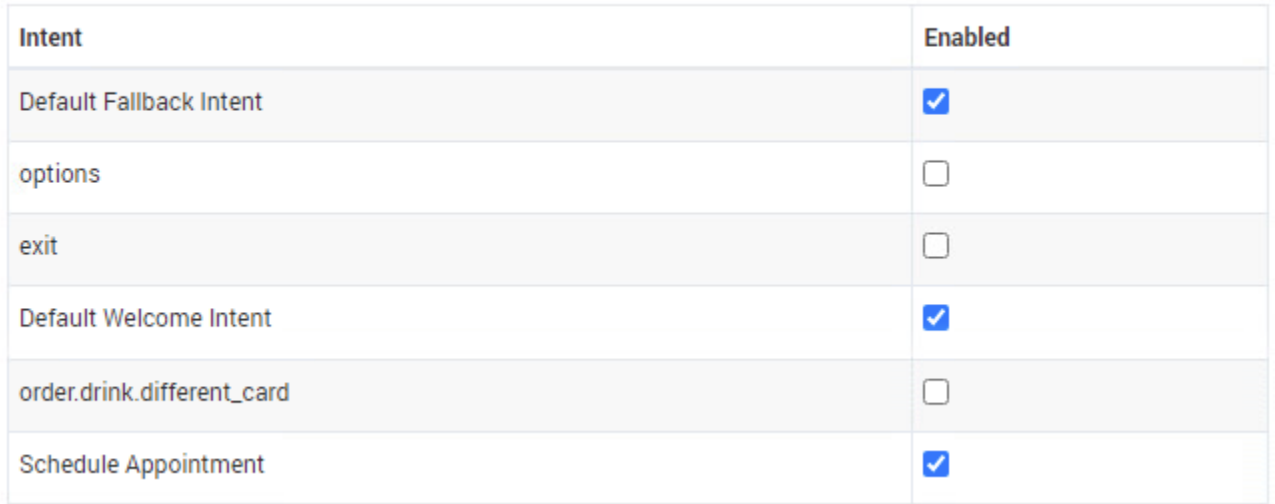

For each intent that you enable, Designer automatically creates a corresponding **Bot Option** child intent block in the application flow.

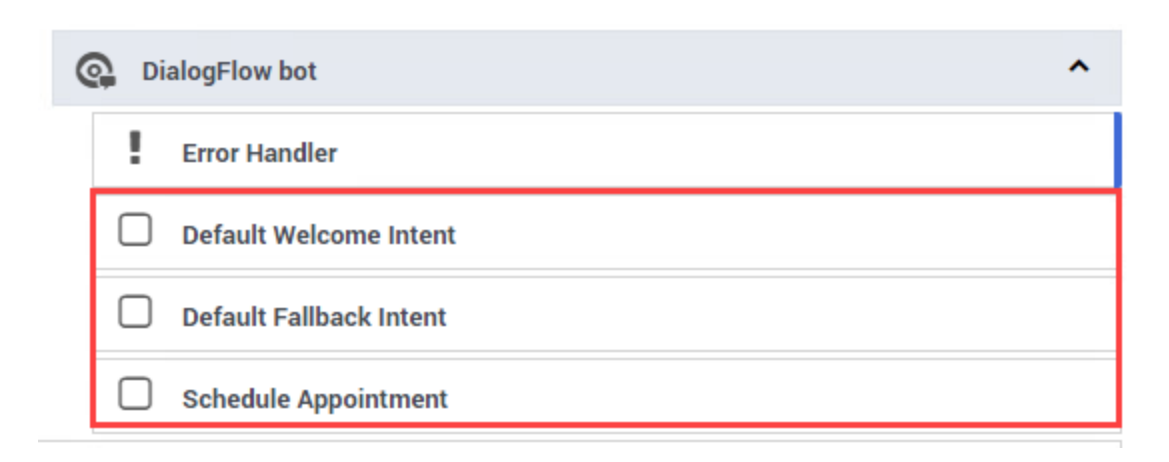

Once the external bot tells the Designer application it has identified an intent, Designer executes that specific intent's child block and any child blocks below that intent block (remember that intent child blocks are not supported for Dialogflow CX, even if they are shown by Designer). This works best for a small number of intents and is not recommended for bots that have more than 10 intents. Instead, for bots with larger numbers of intents, use a Segmentation block immediately following the Bot block to process specific intents and execute fulfillment (for more information, see Adding logic for handling intents).

### <span id="page-5-0"></span>Intents and Slots assignment

### Important

### **For Google Dialogflow CX bots**

• You can skip the settings in the **Intents and Slots assignment** section as these are not applicable to Google Dialogflow CX bots.

This tab allows you select variables to store values for the selected **Intent** and the related **Slots**.

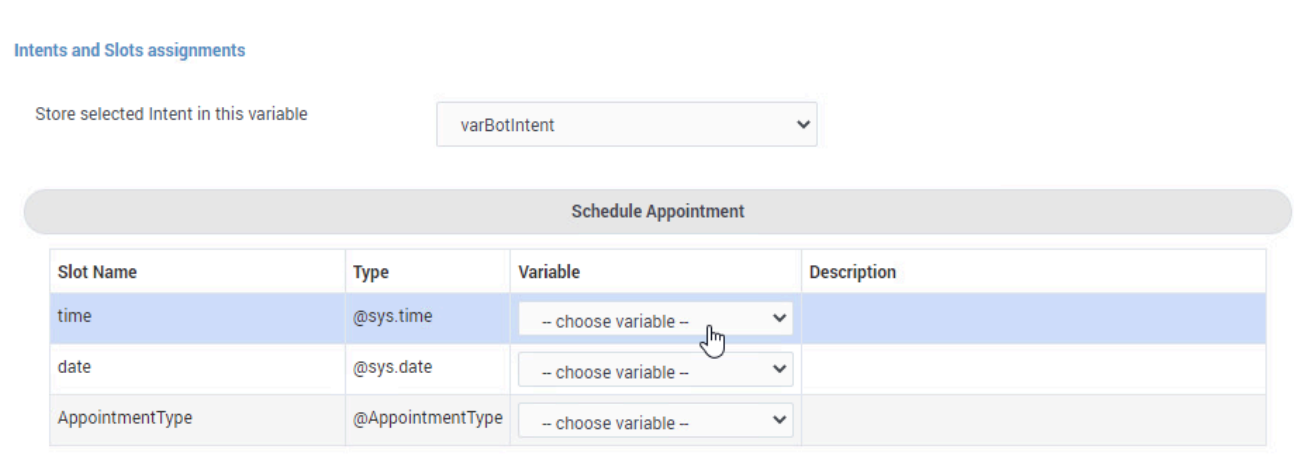

It is recommended to do this only for bots that have a small number of intents and slots. For bots that have more than 10 intents, it is recommended to use the Results tab to capture all of the information returned from the bot and then use it in Assign blocks. This keeps the Bot block relatively isolated from the structure of the bot.

<span id="page-6-0"></span>Select a variable to send context to the Bot Session

This option enables you to pass an initial slot (or entity) value to a Lex or, Dialogflow ES or CX bot. This can be useful when an attribute is known before the interaction starts, such as the customer's name, phone number, or email address. With this slot already filled, the bot won't need to prompt the customer to provide this information if the Bot block sends it to the external bot.

To use this option, you'll need to set up a variable that contains a JavaScript object that defines the value you want to pass to the bot. Then, select this variable from the dropdown. This also requires some configuration with your bot service provider, as you'll need to define an input context (or session attribute) for the slot and assign it a default value that corresponds to the JavaScript object. We've included an example that shows how to do this with a Dialogflow bot, but you can refer to the documentation from your bot service provider for additional information.

# Warning

If a Dialogflow CX Bot is configured with slots that have the same name as an attribute passed as context from Designer, Designer will reset the Dialogflow CX slot value back to the original value defined in the context attribute on every turn. Defining Designer context attributes with the same name as the Dialogflow CX slots therefore causes undesirable behavior and is not recommended.

### Example (Dialogflow ES)

For a quick example of how this works, let's set this up with a Dialogflow ES bot. First, we'll go to the **Intents** section of the bot and add a new **Context.** In this example, we've created an intent called **Intent with context** and added an input context to it, called **ExampleContext.**

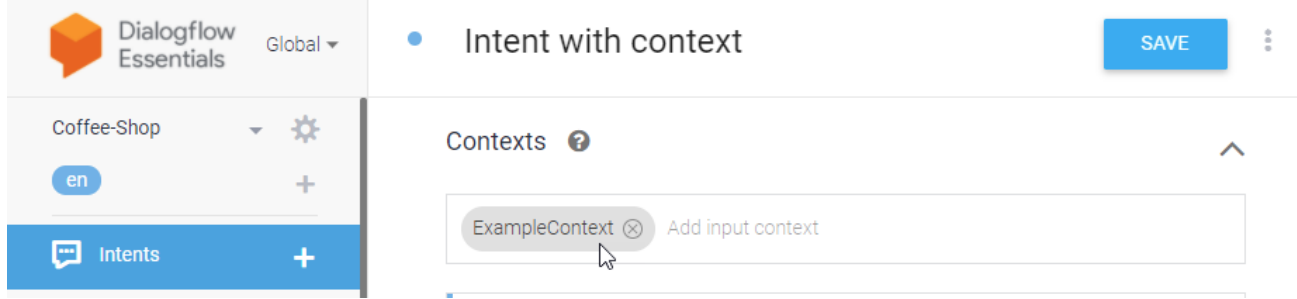

Then, for the slot that we want to pass an initial value to, we need to set a default value for an attribute of the context. To do this, we'll go to the **Action and parameters** section and add the details for the slot we want to fill with an initial value. In this case, we'll add details for the **phone number** attribute.

To assign the default value, we'll hover on the right-side of the row to reveal the additional options menu and click it to open the **Default value** setting:

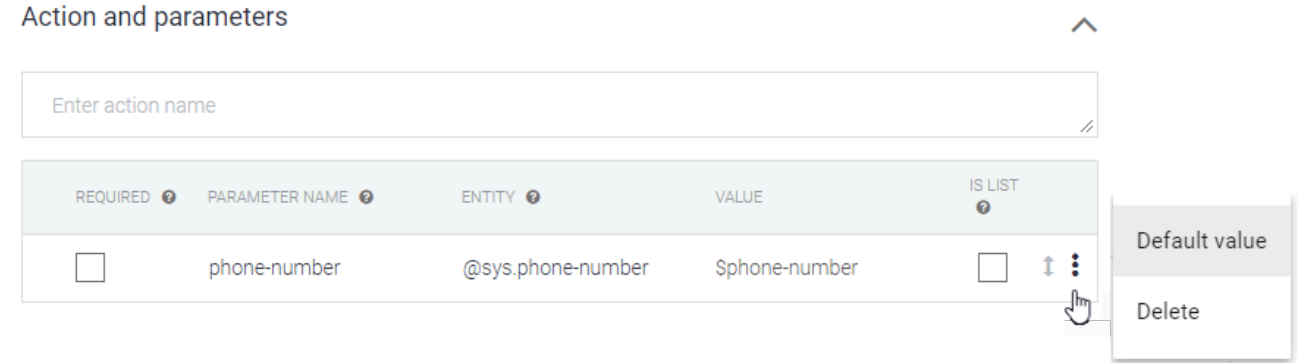

Now we can set the default value to match the name of the context and the attribute we want to fill:

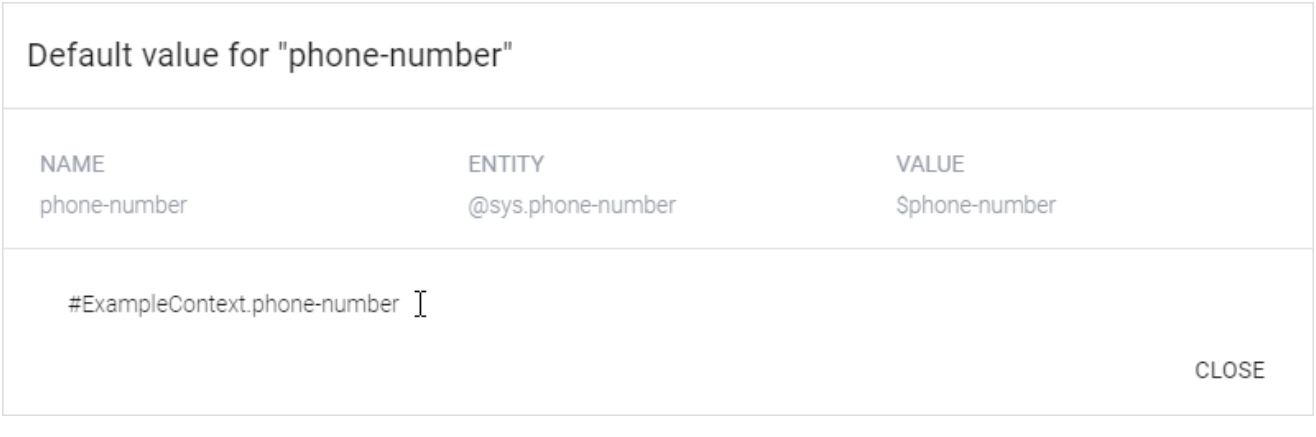

In Designer, we'll create a user-defined variable called **varInput**. For its value, we'll add a JavaScript object called **ExampleContext** that passes an initial value of **1234567** to the **phone-number** attribute.

# Tip

For Dialogflow ES bots, the JavaScript object must contain the context name. Lex bots, however, do not use contexts. JavaScript objects for a Lex bot can use any name, but if multiple contexts are passed to the bot, it only accepts the first one and ignores the others.

```
{
  'ExampleContext':{
     'attributes': {
       'phone-number': '1234567'
    }
  },
   'lifetime': 1
}
```
# Tip

Dialogflow CX bots support additional functionality using this method. See Invoking a Dialogflow CX bot with events.

# )

In the **Bot** block, we can then select this variable as the context to pass to the bot:

Select a variable to send context to the Bot Session

 $\checkmark$ varlnput

Another example of how you could use this option is to pass an initial message to the bot to start a chat conversation. In the JavaScript Object, add a field called **content** that contains the message you want to send (e.g. "I want to book a hotel room."):

```
{
  'ExampleContext':{
    'attributes': {
      'phone-number': '1234567'
    }
  },
   'content': 'I want to book a hotel room.',
  'lifetime': 1
}
```
### Warning

The word **content** is a reserved keyword. Do not use **content** as the name of the variable that is passing context to the bot.

### <span id="page-9-0"></span>Invoking a Dialogflow ES bot with events

You can use an **Event** to initiate a bot interaction with a Dialogflow ES bot without requiring the customer to provide any input. The context is still passed normally when invoking the bot with an event. To invoke the bot with an event, go to your Dialogflow bot settings and set the **Event** field of the context object to the name of the event you want to invoke. For example, we'll add an event called **sample-event** to an intent:

Intent with context  $\bullet$ ⊕  $\frac{1}{2}$ **SAVE** Contexts <sup>©</sup> ᄉ ExampleContext  $\otimes$  Add input context Events <sup>©</sup> sample-event Ju

This is what the JavaScript Object looks like for the above example:

```
{
  'ExampleContext':{
    'attributes': {
      'phone-number': '1234567'
    }
  },
   'event': 'sample-event',
  'lifetime': 1
}
```
If you set both an event and an initial message in the JavaScript Object, the bot ignores the initial message and uses the event.

### <span id="page-10-0"></span>Invoking a Dialogflow CX bot with events

You can also use an **Event** to initiate a bot interaction with a Dialogflow CX bot without requiring the customer to provide any input. The context is still passed normally when invoking the bot with an event. The functionality is similar to that of Dialogflow ES bots, but the structure of the JSON object has additional fields and certain naming conventions must also be observed (noted below).

Example:

```
{
  'parameters':{
    'attributes': {
      'phone-number': '1234567'
    }
  },
  'content': 'I want to book a hotel.',
  'lifetime': 1
}
```
### Context fields for Dialogflow CX bots

You can use the JSON object to pass the following properties to the Dialogflow CX bot:

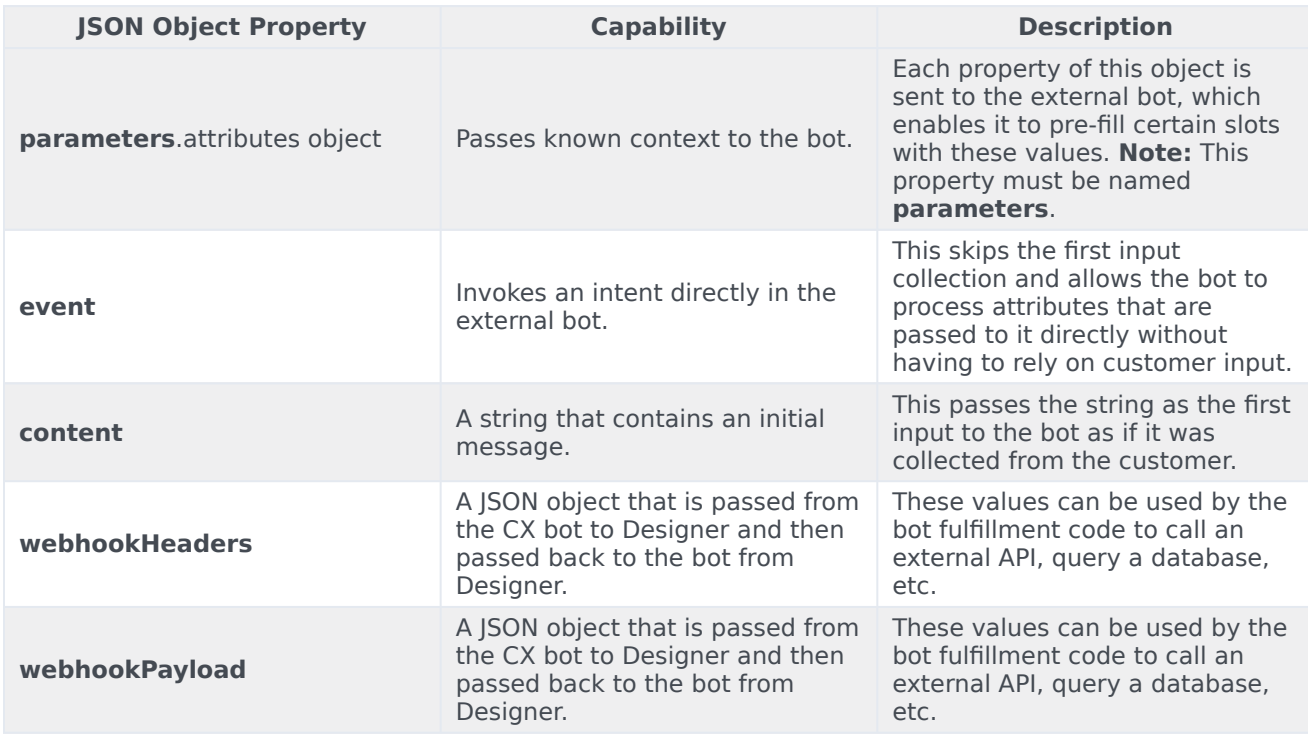

# <span id="page-11-0"></span>Input Settings tab

Use this tab to configure settings and options related to the inputs customers provide to the bot service.

#### **Properties - Bot**

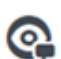

This block can be used to initiate a Bot conversation with user to collect input in natural language and take actions based on the dialog state of the conversations

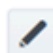

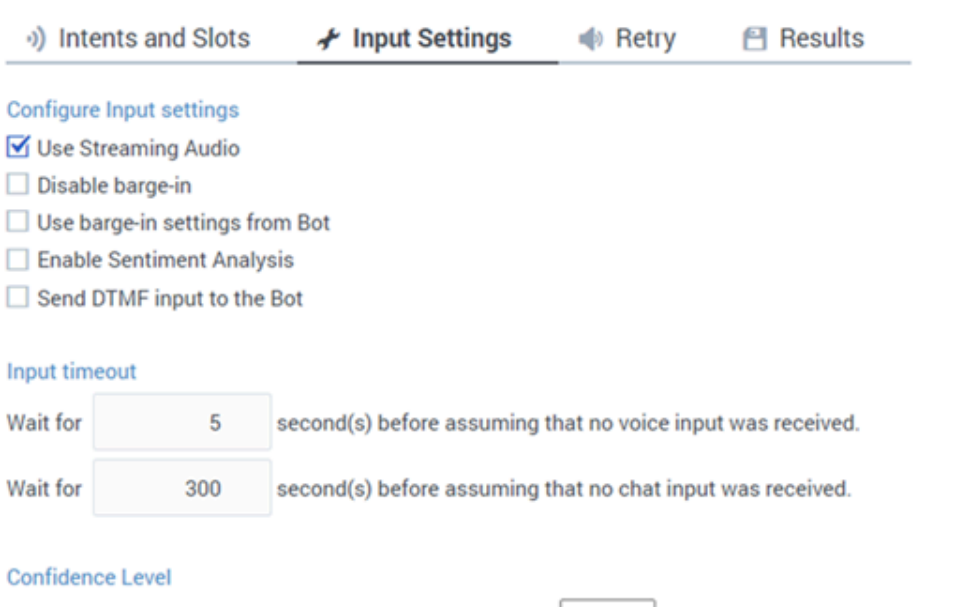

If you are setting up a Google Dialogflow bot, you can select **Use Streaming Audio** to have Designer stream the audio inputs directly to the bot services provider. (Note that Google Dialogflow CX bots use streaming audio only.)

 $|0\rangle$ 

If **Use Streaming Audio** is enabled, you can also select a barge-in option. Select **Disable barge-in** to prevent customers from interrupting the playback of bot prompts with voice or DTMF inputs. If you want the bot service to manage how barge-in is handled, you can select **Use barge-in settings from Bot** to override the Designer settings.

The **Beep before listening for input** option is available only if **Use Streaming Audio** is not enabled. When enabled, a tone is played after the bot asks the customer for input. The **Bot** block only recognizes the input that is received from the customer after the beep has played. You can then adjust the **Input timeout** values for both voice and chat inputs. These settings tell Designer how long to wait (in seconds) before assuming that the customer did not provide any input to the bot.

### Important

#### **For Google Dialogflow CX bots**

Genesys recommends using the **No speech timeout** configured in Google Dialogflow CX and the corresponding no input handlers to control no inputs, instead of the Designer voice **Wait for** timeout and **Retry** prompting in the Bot block. To ensure the Google Dialogflow CX configuration is used, the Designer Bot block voice **Wait for** timeout should be set to a high value of at least the sum of the following:

- Longest possible prompt that might be played in a Google Dialogflow CX turn
- Google Dialogflow CX **No speech timeout** duration
- 3s buffer

If you are using a Google Dialogflow CX bot, you can also manage the following options (these are not available for other bot types):

• **Enable Sentiment Analysis**

You can enable this option if the Dialogflow CX bot is performing sentiment analysis while detecting intents. The bot service analyzes the input to determine the overall attitude of the customer (e.g. positive, negative, or neutral) and returns the result to Designer in a variable.

#### • **Send DTMF input to the bot**

If your Dialogflow CX bot is configured to accept DTMF inputs, enabling this option allows both voice and DTMF inputs to be sent to the bot. You can then configure the **Input termination character**, **Interdigit Timeout**, and **Terminating Timeout** settings (see DTMF settings for more information about these settings). When this option is enabled, customers can provide DTMF input at any point in the conversation where they would typically provide voice input. If both voice and DTMF input are provided simultaneously, the DTMF input is given priority and the voice input is ignored.

### Important

**No Input** timeout settings apply to *both* voice and DTMF inputs. After the first DTMF input is provided, the **Input termination character** and **Interdigit Timeout** settings are used to determine when the DTMF input has ended.

• **Use Inband DTMF** is available when the **Send DTMF input to the bot** option is enabled. When this is enabled, DTMF settings configured in the Google Dialogflow CX bot are respected.

The **Confidence Level** slider can be used to adjust the confidence level threshold for the **Bot** block. This property is not sent to the bot provider; it is used only by Designer to determine if a response from the bot is a **No Match**. If the confidence received from the bot is less than the specified threshold level, then Designer treats it as a **No Match**. Otherwise, the response is handled normally.

### Important

If the **Confidence Level** slider is set to 0 (zero), Designer never generates a **No Match** for the **Bot** block.

# <span id="page-14-0"></span>Retry tab

Retry handling in the Bot block works a bit differently than it does in other blocks with retry settings, such as Menu or User Input. Bot services typically have their own retry behavior already built-in. For example, the bot automatically asks the customer to repeat a response that it didn't understand. Rather than handling retries based on a single question and a single response (as in Menu or User Input blocks), the **Retry** settings on the **Bot** block are based on the *conversation* taking place between the bot and customer. This conversation can consist of several questions and responses, all encapsulated within one Bot block.

You can use the settings on this tab to set up the **Bot** block to control retry handling (see below) or trigger an event that allows the external bot service to control all retry handling (see Send No Input Event to Bot).

### <span id="page-14-1"></span>Use application-wide retry

Select this option if you want to use the retry settings that are specified on the Global Retry tab in the Application Settings.

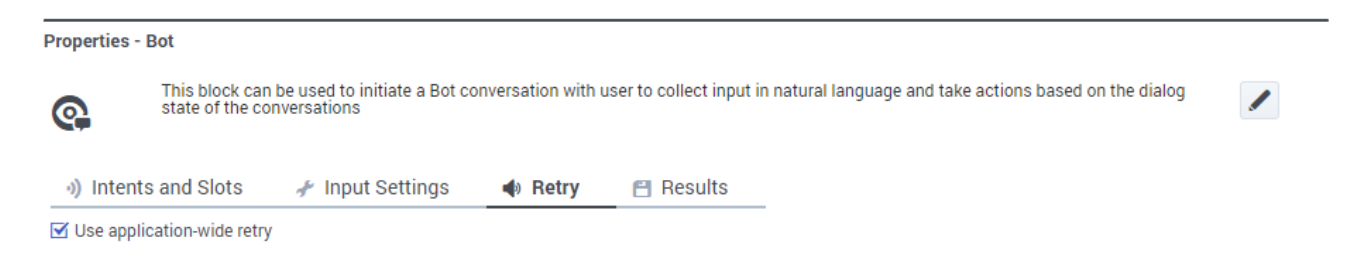

### <span id="page-14-2"></span>Allow retries

Select this option to specify retry rules for this block. When enabled, you can set the following options:

Number of No Input retries allowed

Select the number of retries to allow for each question and response sequence that occurs in the conversation between the bot service and the customer.

#### Specify a retry prompt and destination if the user's input isn't recognized

**M** Allow Retries

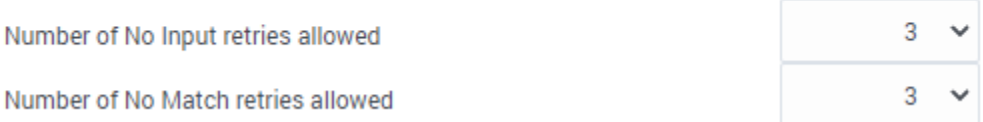

For each retry, you can specify whether a prompt is played by clicking the corresponding section beneath this field. For example, if you allow two no-input retries and you want to play a prompt after the first retry, select the **No Input #1** line and add a prompt. Enable the **Play original menu prompt after this retry prompt** check box to repeat the menu prompts for the customer.

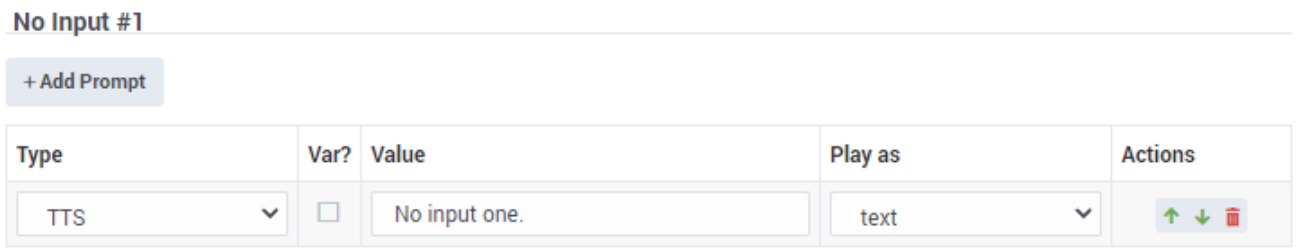

Number of No Match retries allowed

Most bots will follow-up with the customer if they don't understand the input that's been provided. For example, the bot will simply ask the customer to repeat the information until it successfully captures the response. As this type of handling is typically built-into the bot by the bot services provider, you may not need to specify this setting in the **Bot** block.

After Final No Input

Add the prompt to play after the maximum number of permitted **No Input** retries is reached. As this block is in the Self Service phase, you can also specify a target destination for the application to jump to, such as another block in the Self Service phase or to the Assisted Service or Finalize phase of the application.

#### After Final No Match

Add the prompt to play after the maximum number of permitted **No Match** retries is reached. As this block is in the Self Service phase, you can also specify a target destination for the application to jump to, such as another block in the Self Service phase or to the Assisted Service or Finalize phase of the application.

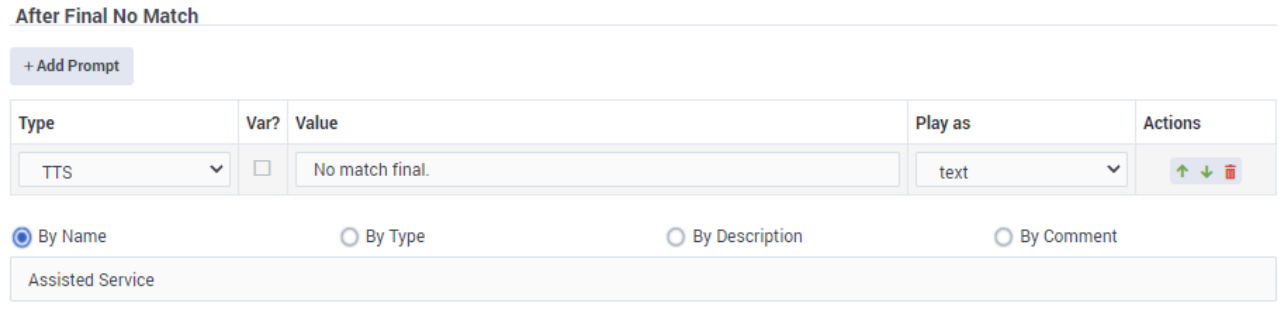

### <span id="page-15-0"></span>Send No Input Event to Bot

(This option is supported for **Google Dialogflow ES** bots only.)

If the external bot service is handling retry behavior, you can select this option to send a **No Input** event to the bot service.

Send No Input Event to Bot

Event Name:

NO\_INPUT

In this scenario, all retry handling is performed by the external bot service. The **Bot** block sends the specified **Event Name** to the external bot, which then customizes the retry behavior for each conversational turn.

### Important

If the external bot service is handling all retries, the **No Input** and **No Match** totals are not tracked in the Session Detail Records (SDR).

# <span id="page-16-0"></span>Results tab

Specify the variables that will hold various results data, as returned to the **Bot** block from the bot services provider. Each variable is described in more detail below.

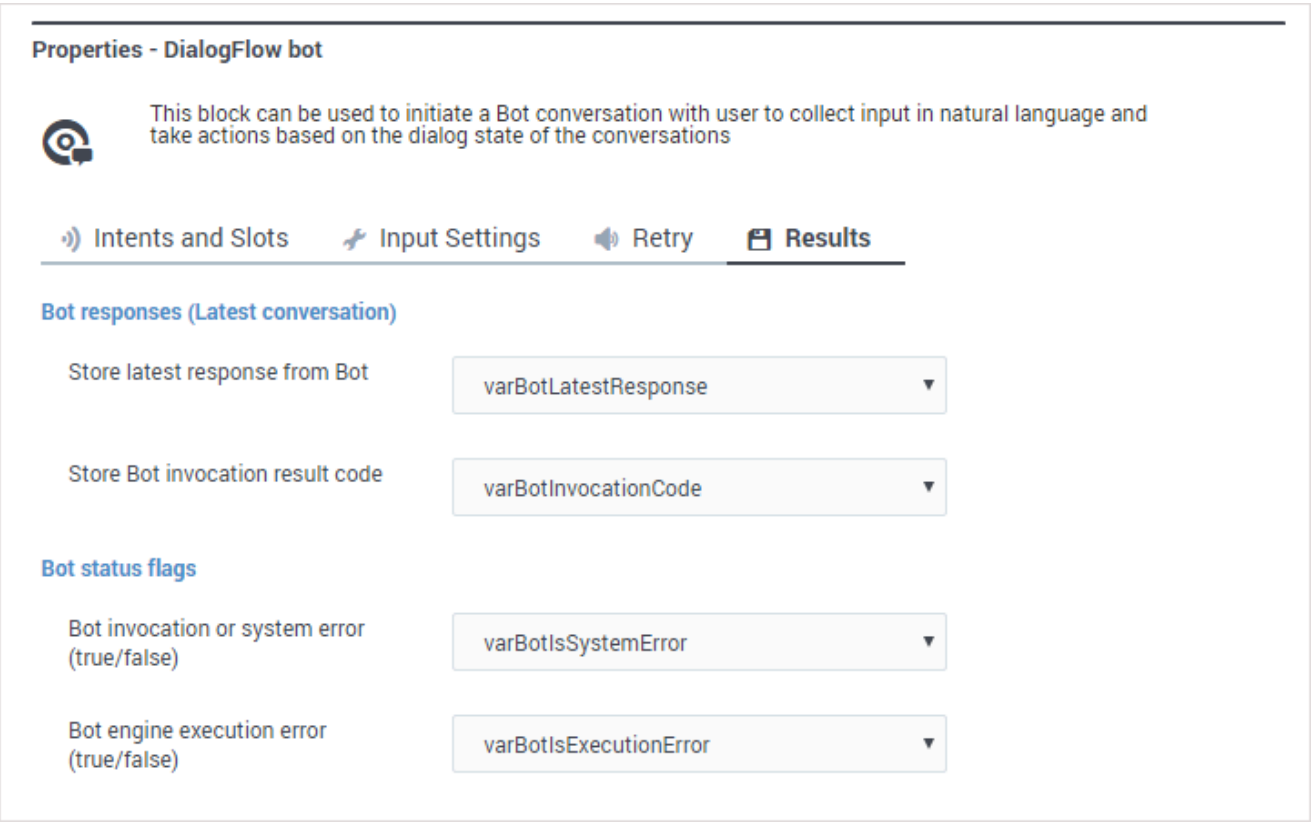

### <span id="page-17-0"></span>Bot responses

Store latest response from bot

This variable stores details about the latest conversation that the bot engine had with a customer. For example, the results for a Dialogflow bot used to book a ghost removal service might look like this (JSON formatted):

```
{
 "status": {
   "code": \theta,
   "message": null
  },
  "data": {
   "botName": "MySampleServiceBookingBot",
    "botAlias": null,
    "sessionId": "ABC123",
    "state": "SUCCESS",
    "intent": "Book a Ghostbuster",
    "intentScore": 1,
    "slots": {
      "neighbourhoods": "Queens",
      "location": "backyard",
      "date": "2020-01-11T12:00:00-05:00",
      "ghost": "Zuul the Gatekeeper"
    },
    "slotsData": null,
```

```
"inputTranscript": "today",
    "message": "",
    "attributes": {},
    "error": null,
    "recognitionConfidence": null,
    "stability": null
  }
}
```
In the example above, some of the details that were returned include:

- botName name of the bot that was invoked.
- sessionID unique ID assigned to the session.
- state indicates SUCCESS if everything worked.
- intent the *intent* that was detected (i.e. what the customer wanted to do).
- slots the details that the bot collected from the customer to fill the associated *slots* (or *entities*) for the intent.
- inputTranscript the *utterance* (voice or chat input) that the bot received from the customer.

### Store bot invocation result code

This variable stores the HTTP status code received from the bot when it was last invoked by the application. For example, a result code of 200 (OK) indicates that the bot was successfully invoked.

Other result codes, such as 401 (Unauthorized) or 403 (Forbidden), can indicate there was a problem reaching the bot service.

### <span id="page-18-0"></span>Bot status flags

#### Bot invocation or system error

If true, this indicates that Designer was able to successfully invoke the bot service without any errors. If false, an error was encountered and the bot was not successfully invoked. There might be an issue with the system, bot service, or you might need to check the credentials provided for your bot service in the Bot Registry.

### Bot engine execution error

If this value is undefined, this indicates that no errors occurred. If true, this indicates that Designer was able to communicate with the bot, but an error occurred while the bot engine was processing the request. For example, the bot returned an incorrect response and triggered the **Error Handler** block. If it returns false, it means that there was an error with the bot or the system.

### <span id="page-18-1"></span>Additional bot information

The variables in this section are applicable only to Dialogflow CX type bots. Dialogflow CX bots manage conversations differently than other types of bots. If you are using a Dialogflow CX bot, you can set these variables to capture additional details about the interaction.

These properties may be supported for other bot types in future versions of Designer.

Store all slots from the bot

This variable stores an object (JSON formatted) that contains all of the slots that were returned from the bot provider at the end of the last turn with the external bot. It does not contain intents. For example:

```
{
    "operation": "Purchase Item",
    "order_unit": "phone",
    "location": {
        "original": "main st",
        "street-address": "main st"
    },
    "operation_complete": false,
    "admin-area": null,
    "is_returning": true,
    "zip-code": null,
    "city": null,
    "is_logged_in": false,
    "cart": "Nest Thermostat, phone",
    "has_welcomed_user": true
}
```
Capture slots information with every intent

This variable captures slots organized by intents as these intents were identified in chronological order. Each intent captures slots as they were at the time the intent was identified. This give an additional perspective into the conversation with the bot. For example:

```
\overline{[}{
        "intent": "Default Welcome Intent",
        "slots": {
            "has welcomed user": true
        }
   },
    {
        "intent": "retail.purchase_item_initiate",
        "slots": {
            "operation_complete": false,
            "operation": "Purchase Item",
            "has_welcomed_user": true,
            "is returning": true
        }
   },
    {
        "intent": "small_talk.confirmation.proceed_as_guest",
        "slots": {
            "has welcomed user": true,
            "operation_complete": false,
            "is_returning": true,
            "is_logged_in": false,
            "operation": "Purchase Item"
        }
   }
]
```
### Store the reason the interaction ended

If the bot conversation is successful (it does not error out), this variable stores information about how the bot session ended. There are two possible result values:

- END INTERACTION the session ended normally.
- LIVE AGENT HANDOFF the customer should be transferred to a live agent and the application should try to move to Assisted Service. This must be handled by the application logic. There is no in-built behavior that would start Assisted service once this result is returned by the external bot.

If the bot does not return a SUCCESS state (for example, the bot experienced an error), this variable is not updated.

### <span id="page-20-0"></span>Viewing the results data

You can view the results data in Designer Analytics by going to the Session Detail Records dashboard. In the **All Events** panel, find the application instance you want to check and then filter or search for the data you want to view.

For example:

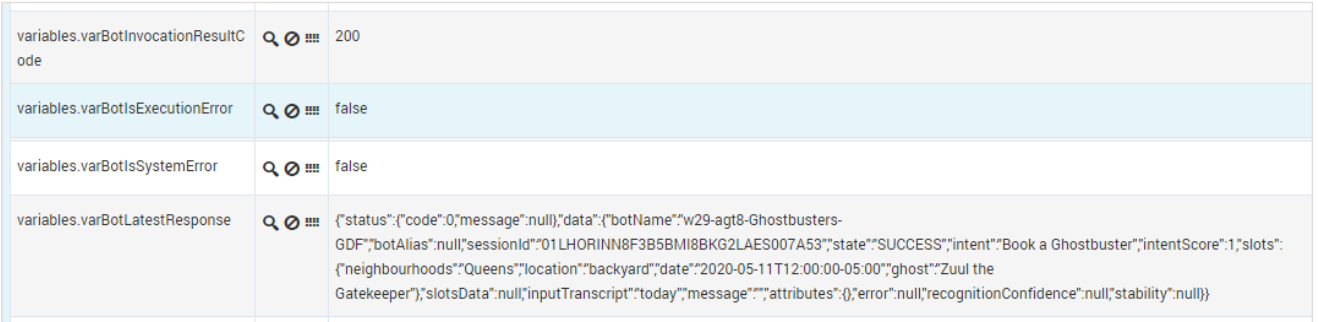

# <span id="page-20-1"></span>Adding logic for handling intents

To specify additional logic for handling intents, Genesys recommends using a Segmentation block to define different pathways for the application to take when certain intents are detected.

In this example, a segmentation block is configured as **Intent Fulfillments**, with conditions added based on intents:

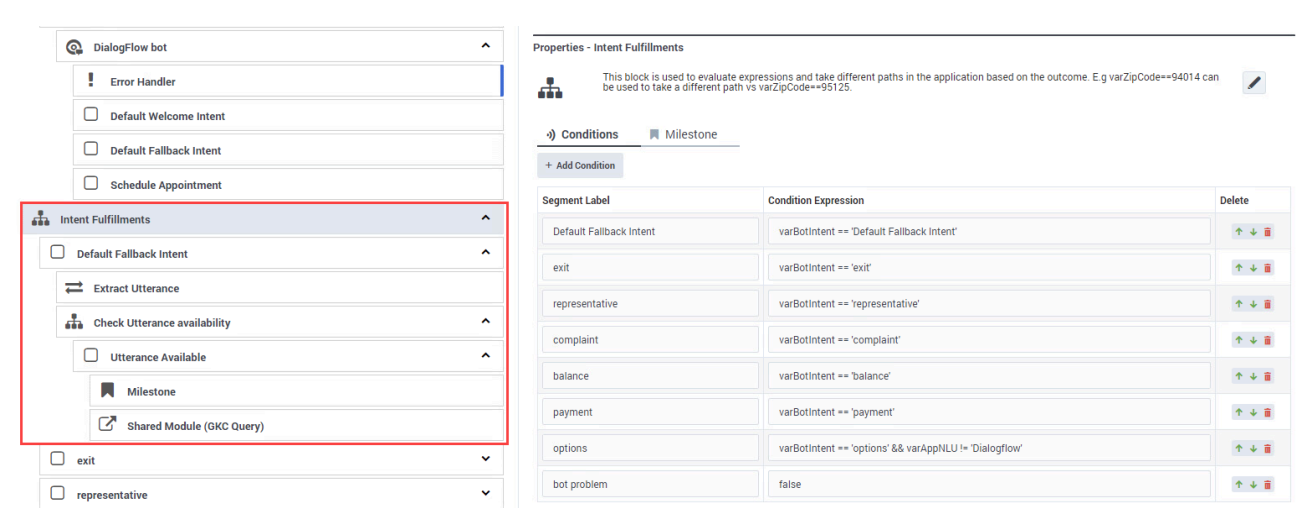

For each intent added as a condition, Designer creates a corresponding **Segment** block in the application flow. You can then build additional logic for an intent by placing child blocks under these **Segment** blocks. For example, you might want to call a Shared Module that fulfills that intent.

For more information about setting up segmentation blocks and condition expressions, see the Segmentation block page.